## **立ち上げの手順**

- **< 電源の操作1 >**
- 1. 1のメインスイッチを入れる fig.1

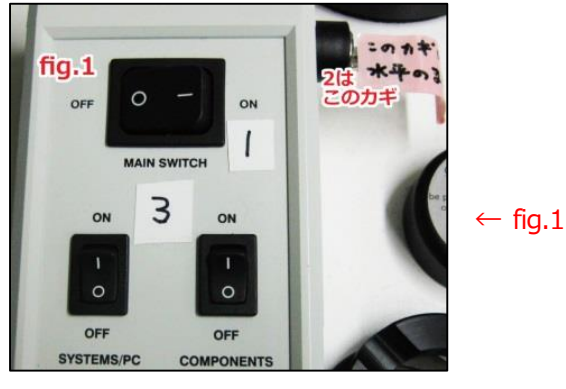

2. 2 の電源キー(鍵)が水平になっているか確認する (常に水平=ON の状態) fig.2

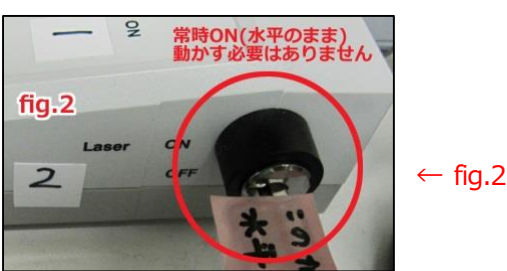

- 3. 3 のサブスイッチを 2 つとも ON にする fig.1
- 4. 4-1 のレーザー発振装置を ON にす fig.3
- 5. 4-2 のレーザー発振キーを右に回す fig.3

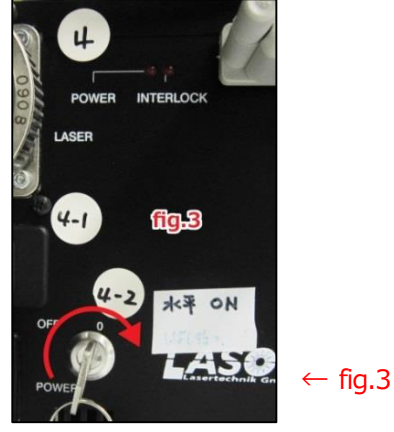

- 6. レーザーのウォーミングアップのため 5 分程度待つ ※待ち時間で次 (7 以降) の操作に進みます
	- 7. 5 の蛍光ランプ(テーブルの下)のスイッチを入れる fig. 4

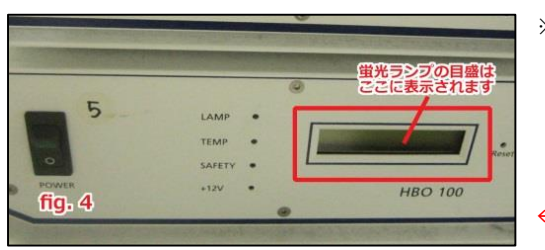

※蛍光ランプには自動調整機構がついています。電源投入後5分程度は蛍光が安定しません。 レンズを覗くと蛍光が強弱を繰り返すのが見える場合があります。 1~2分程度で終了するのでお待ちください。

```
← fig.4
```
### **< PC とソフトウェアの操作 >** ※ レーザーのウォーミングアップの待ち時間の間に PC・撮影用ソフトウェアを起動します

- 8. **6** のコンピューターの電源を入れる (電源ボタンはキーボードにあります) fig. 5
- 9.  $[LSM \, 1 f J \, 0]$   $Z \, 2 \, 0$   $Z \, 3 \, 0$   $Z \, 5$   $Z \, 6 \, 0$
- 10. 「ZEN2009」のアイコンをクリックし、撮影用ソフトウェアを起動する
- 11. 「Start System」をクリックするとソフトウェアが撮影モードで起動する

### **< 電源の操作2 >**

- 12. 5.の操作から5 分程度経過したら 4 -3 のスイッチを入れる
- 13. 4-4 のレーザー出力つまみを赤いランプが点灯しない程度までゆっくり右に回し、 レーザーの出力を上げる (緑のランプが点灯した状態にする)

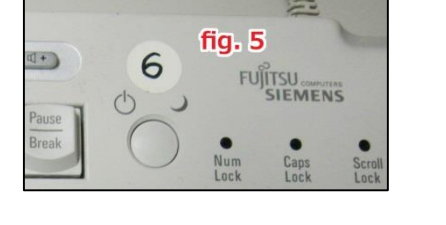

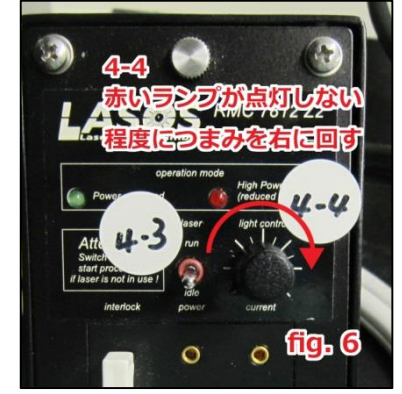

Fig. 6→

### **終了の手順**

- 1. 「ZEN2009」のウインドウを閉じて終了する (またはメニューの File→Exit)
- 2. オイルを使用した場合 (x40、x63、x100 のレンズ) はレンズの清掃を行う → 清掃後、x10 のレンズに戻しておく ※清掃方法 レンズペーパーでオイルを吸い取った後、レンズクリーナーで湿らせた綿棒でレンズの奥から手前にさっと一拭きする。 綿棒のきれいな面で同様にもう一拭きする。
- 3. コンピューターをシャットダウンする
- 4. 「5」の蛍光ランプの目盛りを確認し、値を使用記録簿に記入してからスイッチを切る ※メモリを確認せずにスイッチを切ってしまった場合も、改めてスイッチを入れて値の確認はしないでください。ランプの寿命が短くなってしまいます。 値を確認できなかった旨を使用記録簿に記入してください。(利用料金などには影響しません)
- 5. 4-4のレーザー出力つまみを左に回し出力を下げる
- 6. 4-3のスイッチを切る
- 7. 回4-2のレーザー発振キーを左に回し、レーザーの発振を止める
- 8. レーザーボックスのファンが止まるまで 5 分程度待つ
- 9. 回-1のレーザー発振装置を OFF にする
- 10. 3 のサブスイッチを 2 つとも OFF にする
- 11. 2の電源キー(鍵)が水平のままになっているか確認する (常に水平=ON の状態)
- 12. 1のメインスイッチを切る
- 13. 顕微鏡に青いカバーをかける

※使用したオイルなどはプラスチックの箱に戻しておく。テーブルにオイルが垂れていたら拭いておく。

### **<重要> レーザー及び蛍光ランプの再点灯は、少なくとも 15 分以上間を開けてから行ってください**

■次に利用する人が待っている場合などは、システムは立ち上げたままにし、次の利用者は続けてそのまま利用してください

## **基本操作**

※この装置には x10、x20、x40、x63、x100 のレンズが取り付けられています (x40、x63、x100 は油浸レンズ)

## **< 1 蛍光ランプ(接眼)での確認 >**

<PC>…コンピューター画面での操作 <タッチパネル>…TFT タッチパネルでの操作

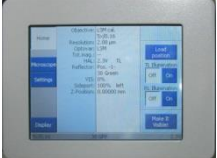

TFT タッチパネルは顕微鏡の隣にあります

- **1. <タッチパネル>** 「Lord Position」ボタンを押す ⇒ 顕微鏡の対物レンズが下降します
- **2.** サンプルを顕微鏡のステージにセットする ※プレパラートはカバーグラスを下にしてセットする
- **3. <PC>** 左上の「Ocular」タブをクリックする
- **4. <PC>** 「Ocular」タブの下の「Online」ボタンをクリックする ⇒ PC と顕微鏡操作装置がつながり、接眼の状態で見えます

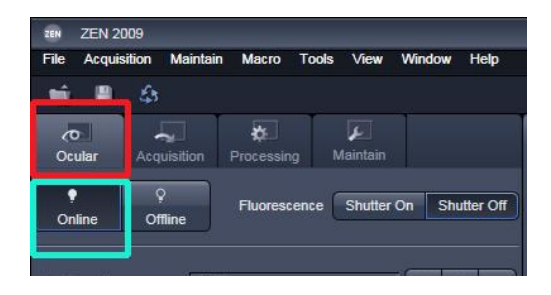

**5. <PC>** 「Ocular」タブ左側の真ん中あたりにある対物レンズのアイコンをクリックする ⇒ レンズ選択ウインドウが開きます

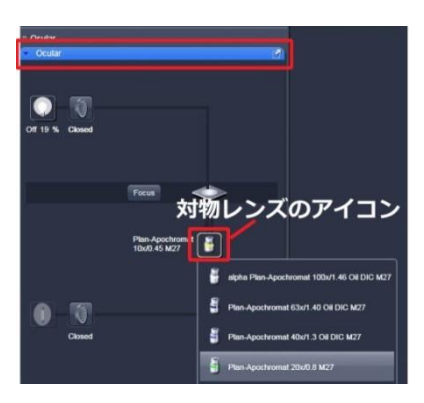

- **6. <PC> 対物レンズの倍率を 10 倍に変更する ⇒ 鏡筒が回転し対物レンズが 10 倍に変更されます** ※違う倍率で観察したい場合でも、まず 10 倍のレンズで焦点を合わせます
- **7. <タッチパネル> ▼ ボタンを押す ⇒ 対物レンズが上昇します**
- **8. <PC>** 「Ocular」タブ内の「Fluorescence」右にある「Shutter On」ボタンを押す
	- ⇒ 蛍光ランプの光が顕微鏡内に導入されて対物レンズから出ます

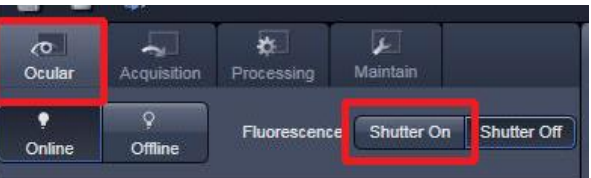

9. <PC>「Ocular」タブ内の「Configuration」横のボタンから、使用している蛍光色素に対応したフィルターを選択する

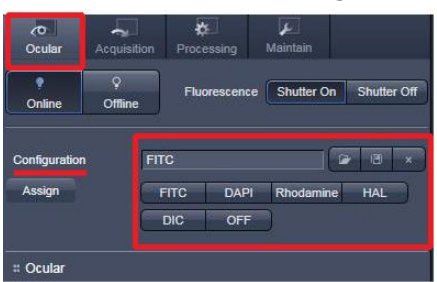

**10.** 接眼レンズを覗きサンプルに焦点を合わせる ※必要ならばフィルターを他の蛍光色素用に変更しサンプルが染まっているかどうか確認する

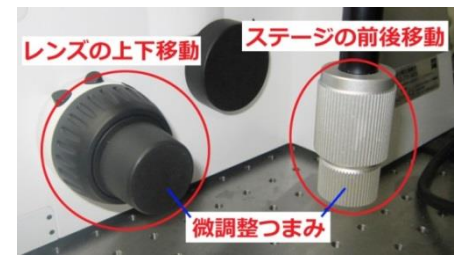

**<注意> 長時間蛍光ランプの光をサンプルに当て続けると蛍光が退色してしまいます**

11. <PC> 「Ocular」タブ内の「Shutter Off」ボタンを押す ⇒ サンプル面への光が遮られます

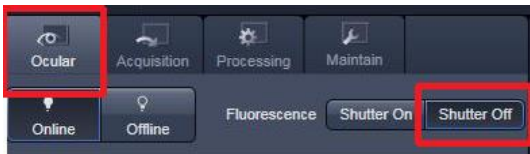

**12.** 違う倍率のレンズを使用する場合は、それぞれの倍率で同じように焦点を合わせる

### **油浸レンズ(40 倍、63 倍、100 倍)を使用する場合** 例・・・40倍のレンズを使用する場合

- 1. 「Ocular」タブ左側の真ん中あたりにある対物レンズのアイコンをクリックする
- 2. 40 倍ではなく20 倍のレンズを選択する (40 倍の隣に配置されているレンズです) ⇒ 対物レンズが回転します
- 3. サンプルの真下には 20倍のレンズが来ているので、その隣の 40倍のレンズにオイルを少量つけます

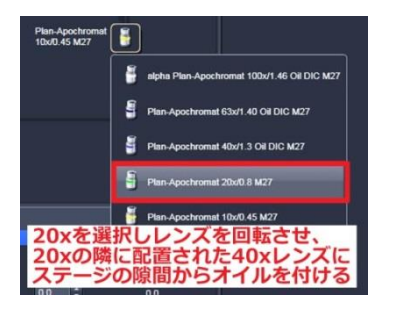

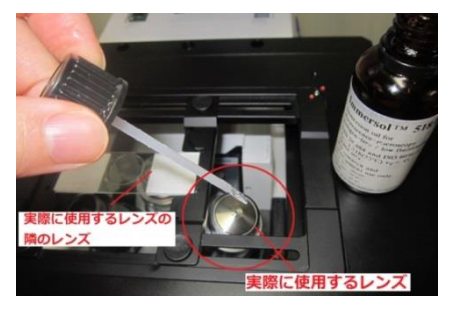

4. オイルをつけたら対物レンズアイコンの中から 40 倍のレンズを選択し、TFT タッチパネルで「DONE」をタッチします ※油浸レンズを選択すると、TFT パネルにオイルをつけるよう指示が出ます。オイルを付け終ったら「DONE」をタッチしてください

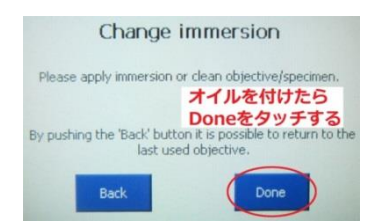

- 5. 焦点を再び調整します
- 6.

# **< 2 共焦点画像の取得 >** ※すべて<PC>での作業です

- **1.** 「Shutter Off」ボタンを確認する
- **2.** 「Acquisition」タブをクリックする ⇒ 光路が画像取得モードに切り替わる

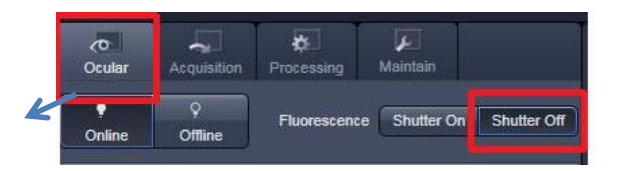

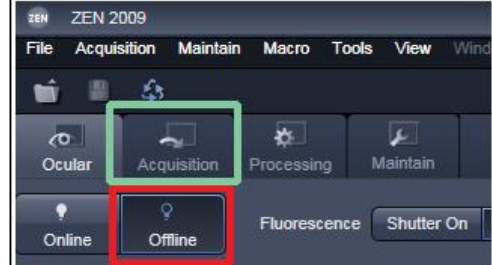

### **画像の取得設定ファイル(Setting File)を利用して設定を読み込みます**

**3.** メニューの「File」 ⇒ 自分の研究室のフォルダ内にある「Setting File」を選択し開く ⇒ 設定ファィルの画像が開かれます

※「Setting File」はゲノム研究分野でご用意します。初回利用時は担当スタッフまで事前にご連絡ください。

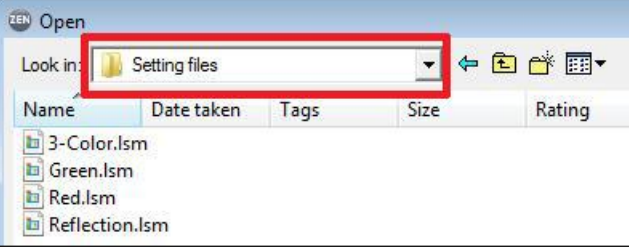

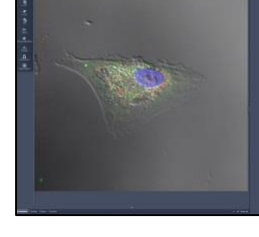

- 
- ↑ 「Setting File」からファイルを選択して開く ↑取得設定ファイルの画像(3-Color.lsm の場合)
- **4.** 開かれた取得設定ファイル画像の左下にある「Reuse」ボタンをクリックする ⇒ 明るさや画質等の設定が読み込まれます

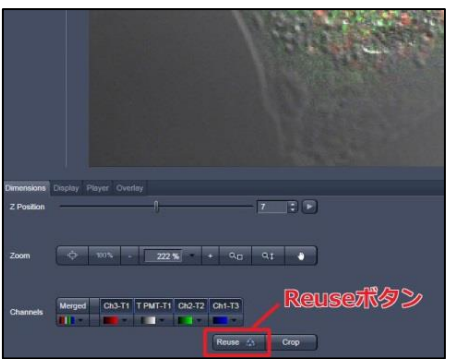

← Reuse ボタンで既に取得された画像の撮影条件を現在の撮影条件として呼び出します

これで蛍光観察・透過光観察時に使用する設定が読み込まれました。以下再び先ほど接眼で焦点を合わせたサンプルに戻ります

**5.** それぞれの色素に対応したチャンネル( 緑・青・赤 及び 透過光 )の画像取得条件の調整をする ①画面左側 「Imaging Setup」ツール内の「Track 1~3」で色の設定を確認します

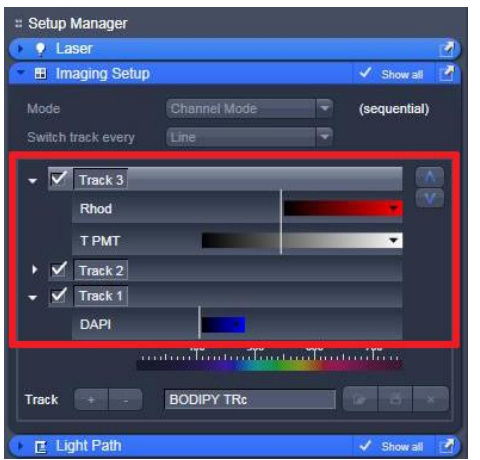

#### Reuse ボタンを利用した場合は自動的に対応する色にチェックが入ります

※手動で設定する場合は使用する色素に対応するものの中から選択してください

②「Continuous」ボタンを押す ⇒ 先ほど接眼で確認したサンプルのスキャンが開始

#### され、画面に画像が現れます

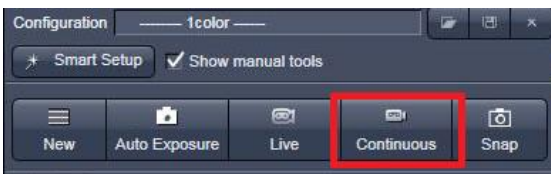

#### ※「Continuous」ボタンを押しても画像が出てこない場合

対処方法 1. 「Imaging Setup」ツール内の「Track 1~3」のすべてにチェックを入れて「Continuous」ボタンを押す

対処方法2. 次項3以降で説明している Gain(Master)のパラメーターを上げて感度を調整する

#### ○<sup>3</sup> 各色の感度の調整をする

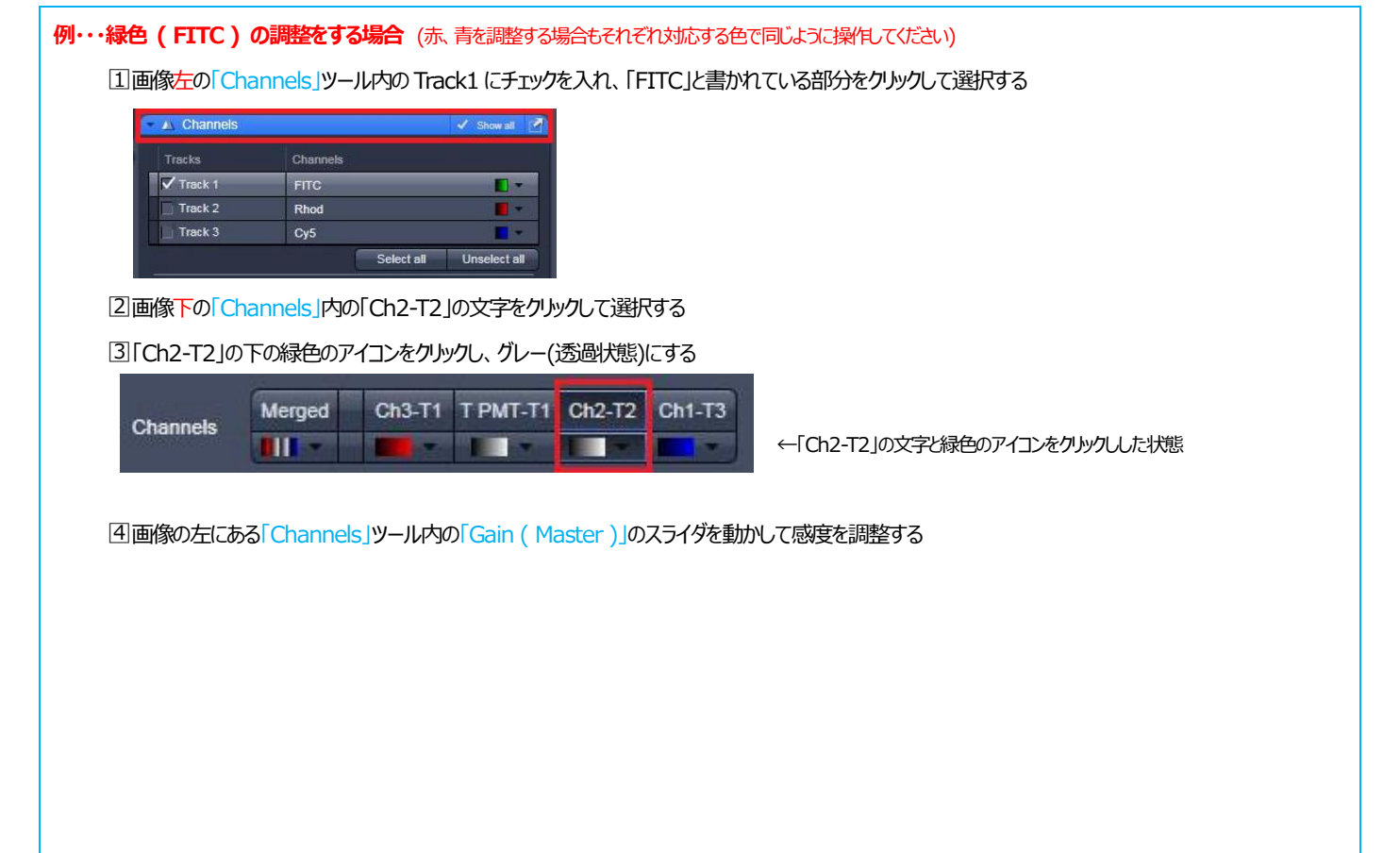

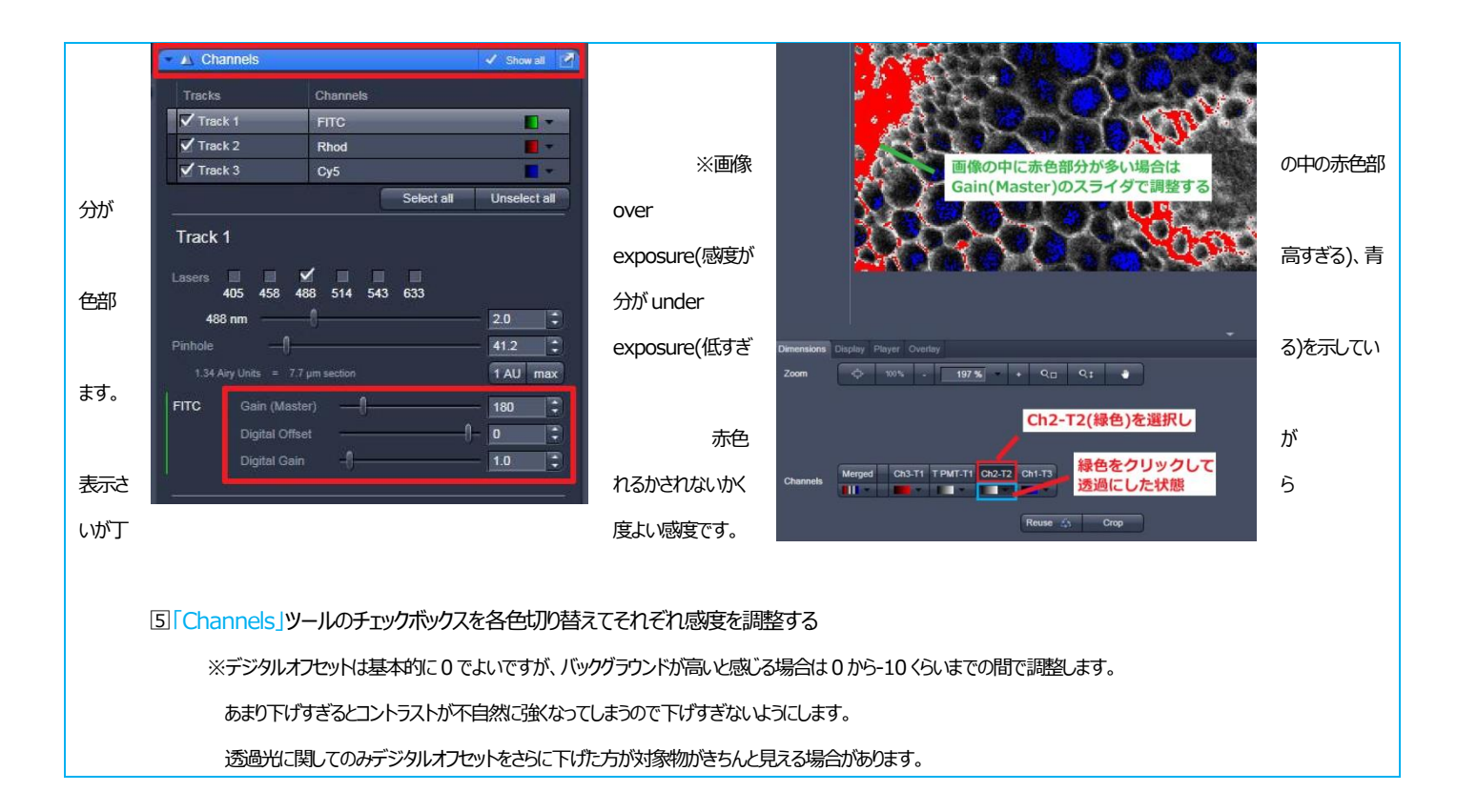

○4 すべての色について感度調整を行ったら、「Channels」ツールのチェックボックスを(使用した色について)すべて選択する

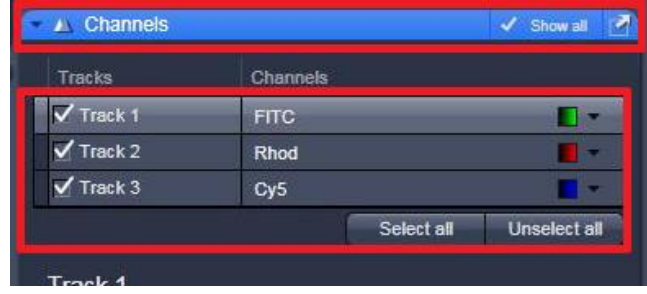

○5 「Snap」ボタンを押して画像を撮影し、保存する ※保存せずに新たに画像を表示すると上書きされます

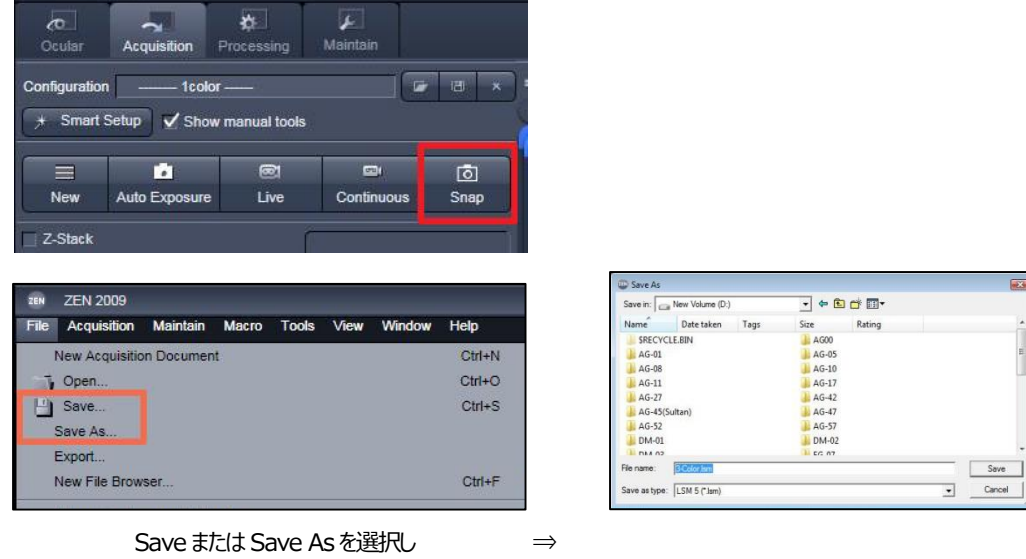

自分の研究室のフォルダに保

存

·通常は LSM5(\*.lsm)形式で保存します。LSM形式では、取得した際の諸条件を保持したまま画像を保存できます。

- ・ご自分の研究室で画像を解析する場合は、Carl Zeiss 社ホームページから画像閲覧ソフト「 ZEN Light Edition 」 ( 無料 )をダウンロードして ご利用ください。( Windows 版のみ)
- ・.lsm ファイルに対応した画像処理ソフト 「 ImageJ 」 ( 無料 )は http://imagej.nih.gov/ij/ からダウンロードしてご利用ください。

○6 次の画像を取得する場合は「New」をクリックし、新規ウィンドウを作成してからスキャンする

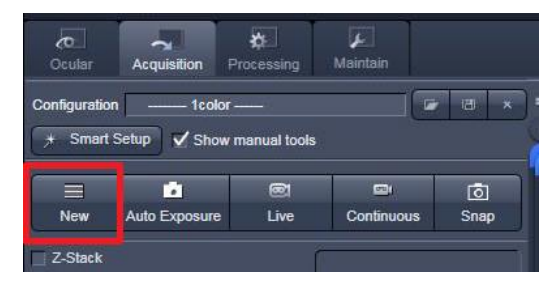

# **< 3 共焦点画像の取得 ・ Z スタック画像(3D)の場合 >**

**1.** 画面左側・ツールエリア内の「Z-Stac」にチェックを入れる

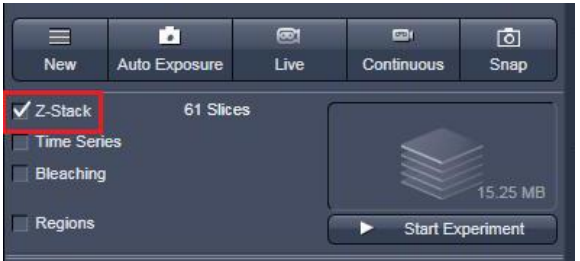

**2.** 読み込んで調整したサンプル画像の左にある「Z-Stac」ツール内の「First/Last」タブを選択する

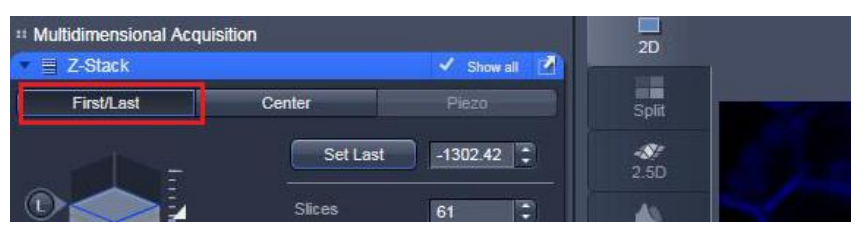

- **3.** 撮影したいサンプルの Z 軸の始点と終点を登録する
	- ○<sup>1</sup> 「Live」をクリックし、連続スキャンの状態にする

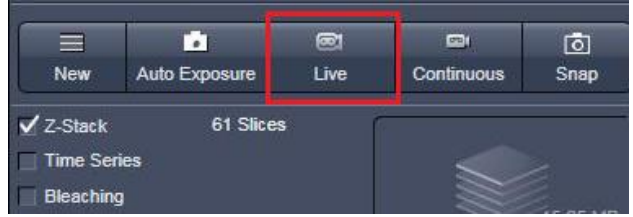

- 2 顕微鏡本体右側面のフォーカスノブを回し、撮影したいエリアがフォーカスアウトする位置までフォーカスを下げる
- (または撮影したい個所の Z軸の一番下まで下げる)

3「Set First」をクリックし、Zスタックの開始面を登録する

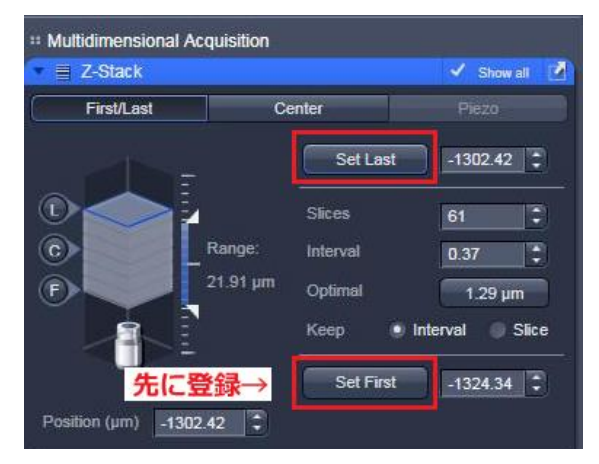

- 4頭微鏡本体右側面のフォーカスノブを先程と逆方向に回し、撮影したいエリアがフォーカスアウトする位置までフォーカスを上げる (または撮影したい個所の Z軸の一番上まで上げる)
- ○<sup>5</sup> 「Set Last」をクリックし、Z スタックの終了面を登録する (下から上に向かってスキャンします)
- 6「Stop」を押してスキャンを停止する
- ○<sup>7</sup> 「optimal」ボタンをクリックし、Z スタックのフォーカスインターバルを決定する
- 8画面左側・ツールエリア内の「Start Experiment」をクリックして Z スタックの取得を行う